# Besöket: Använda fraser

För att kunna genomföra stegen i denna lathund måste du vara inloggad i vårdgivargränssnittet Clinic i Platform24 och befinna dig i besöksvyn för ett pågående digitalt besök. Se separata lathundar för information om hur du loggar in samt om hur du tar emot och startar ett digitalt besök.

När du chattar med en patient kan du använda dig av fördefinierade fraser från ett frasbibliotek. Varje vårdenhet i Platform24 har ett eget frasbibliotek. En fras består av en titel och en frastext. Det är också möjligt att koppla frasen till en fraskategori. Fraserna i vårdenhetens frasbibliotek läggs upp och administreras av en särskild administratör på vårdenheten och är tillgängliga för all personal som genomför digitala besök på denna vårdenhet. Du har också möjlighet att skapa och hantera dina egna, personliga fraser (se separat lathund). Dessa fraser kommer endast vara synliga för dig att använda när du kommunicerar med patienter.

Fraser kan väljas på två olika sätt under ett pågående besök:

## Alternativ 1

- 1. Klicka på **Fraser** ovanför rutan där du kan skriva ditt meddelande i besökvyn.
- 2. Klicka på den fras du önskar använda i frasvyn som öppnas.
	- a. Vid behov, filtrera utifrån fraskategori för att begränsa antalet fraser i listan.
	- b. Vid behov, sök på frastitel eller frastext för att hitta den fras du önskar.
- 3. Den valda frasen hamnar i din chattruta och du kan skicka den som den är eller först redigera den.
- 4. Skicka frasen genom att trycka **Enter** eller genom att klicka på **Skicka**.

Fortsättning på nästa sida ->

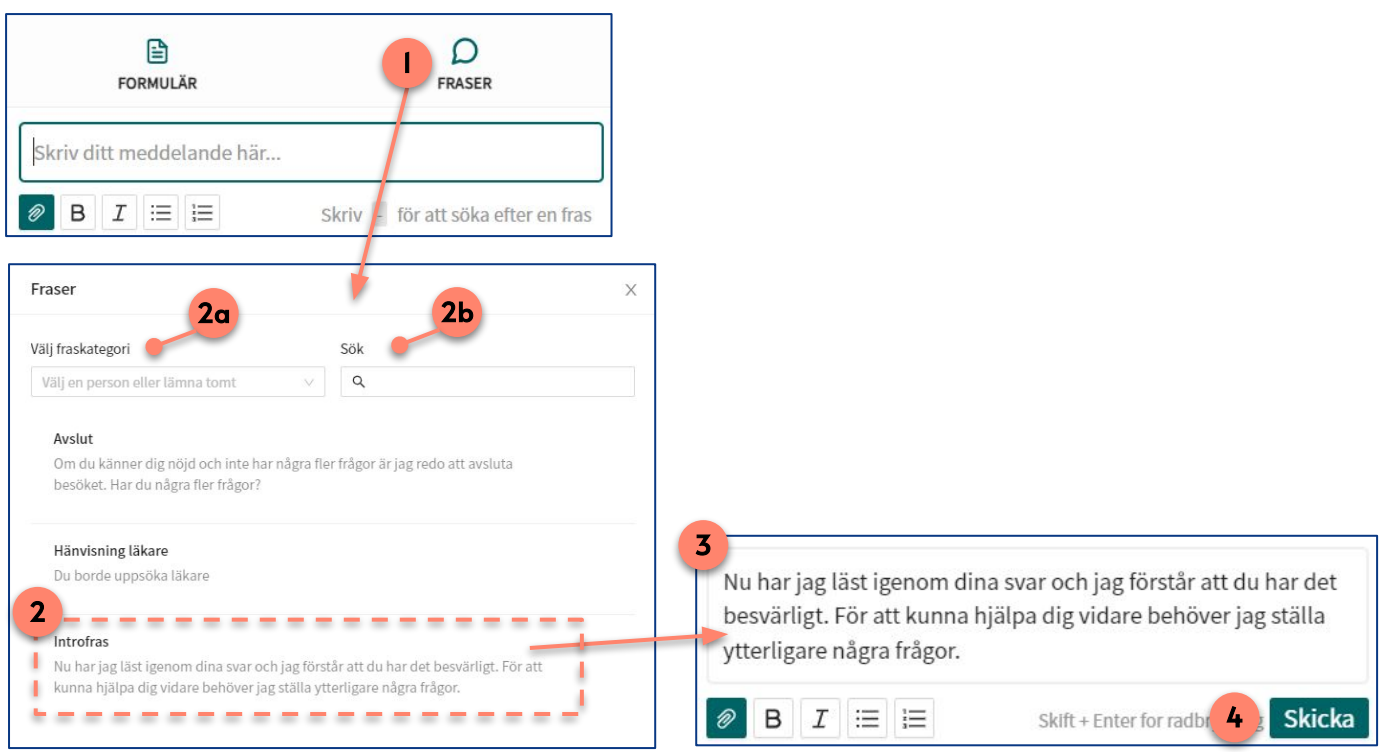

## Har du frågor? Kontakta superanvändaren på din enhet.

# platform<sup>24</sup>

# Besöket: Använda fraser forts.

## Alternativ 2

- 1. Skriv -(bindestreck) i chattrutan och därefter ett frassökord (exempelvis ett ord i titeln eller i texten) för den fras du vill använda, exempelvis "-intro".
- 2. Vartefter du skriver presenteras en lista över de fraser som matchar sökordet.
- 3. Klicka på den fras du önskar använda.
- 4. Den valda frasen hamnar i din chattruta och du kan välja att skicka den som den är eller först redigera den.
- 5. Skicka frasen genom att trycka **Enter** eller genom att klicka på **Skicka**.

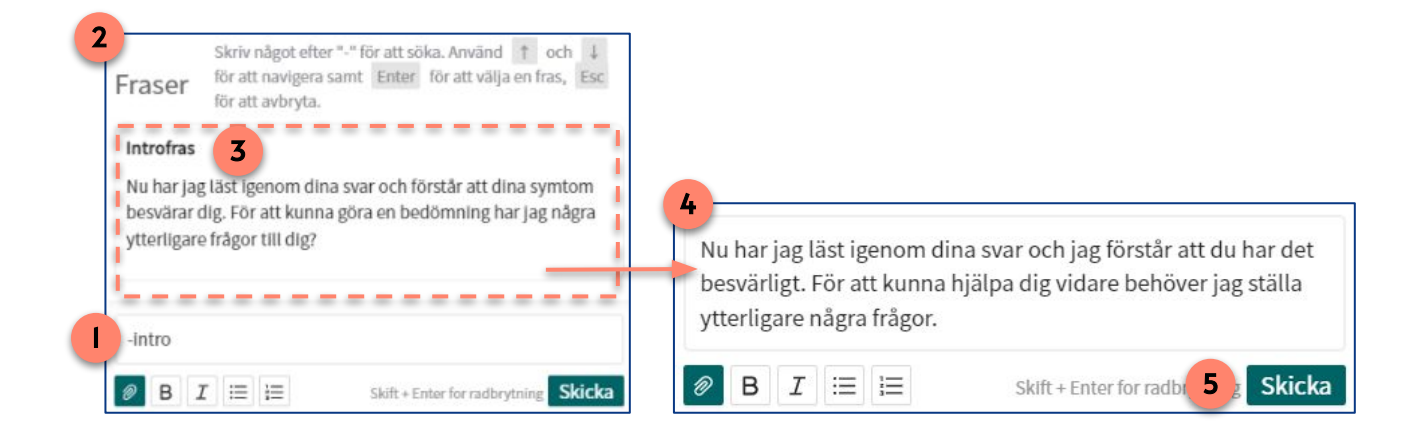

## Har du frågor? Kontakta superanvändaren på din enhet.